# **Book et lokale i Conventus**

Ny udgave marts 2021

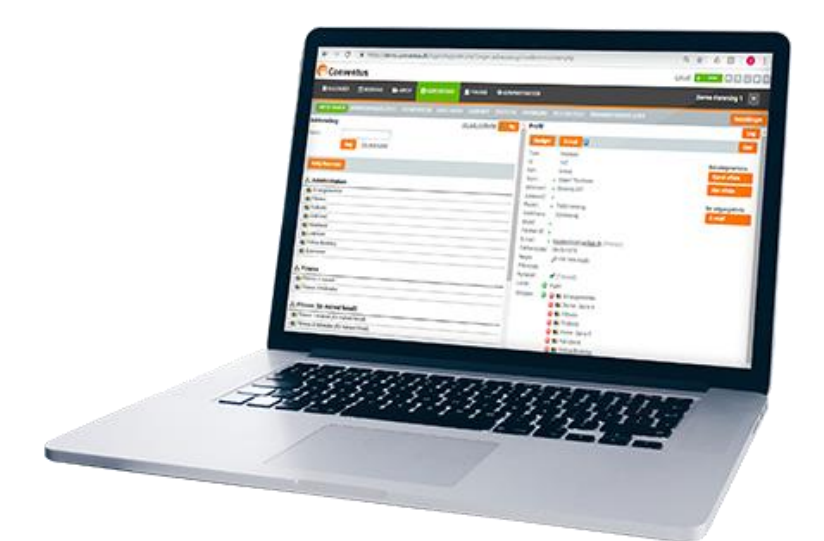

### **Indholdsfortegnelse**

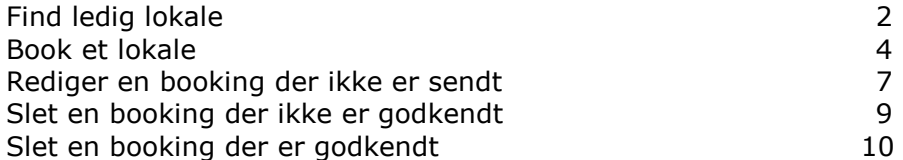

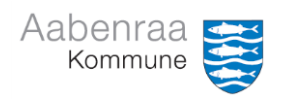

## **Find ledig lokale**

### **1. Klik på fanebladet "Booking"**

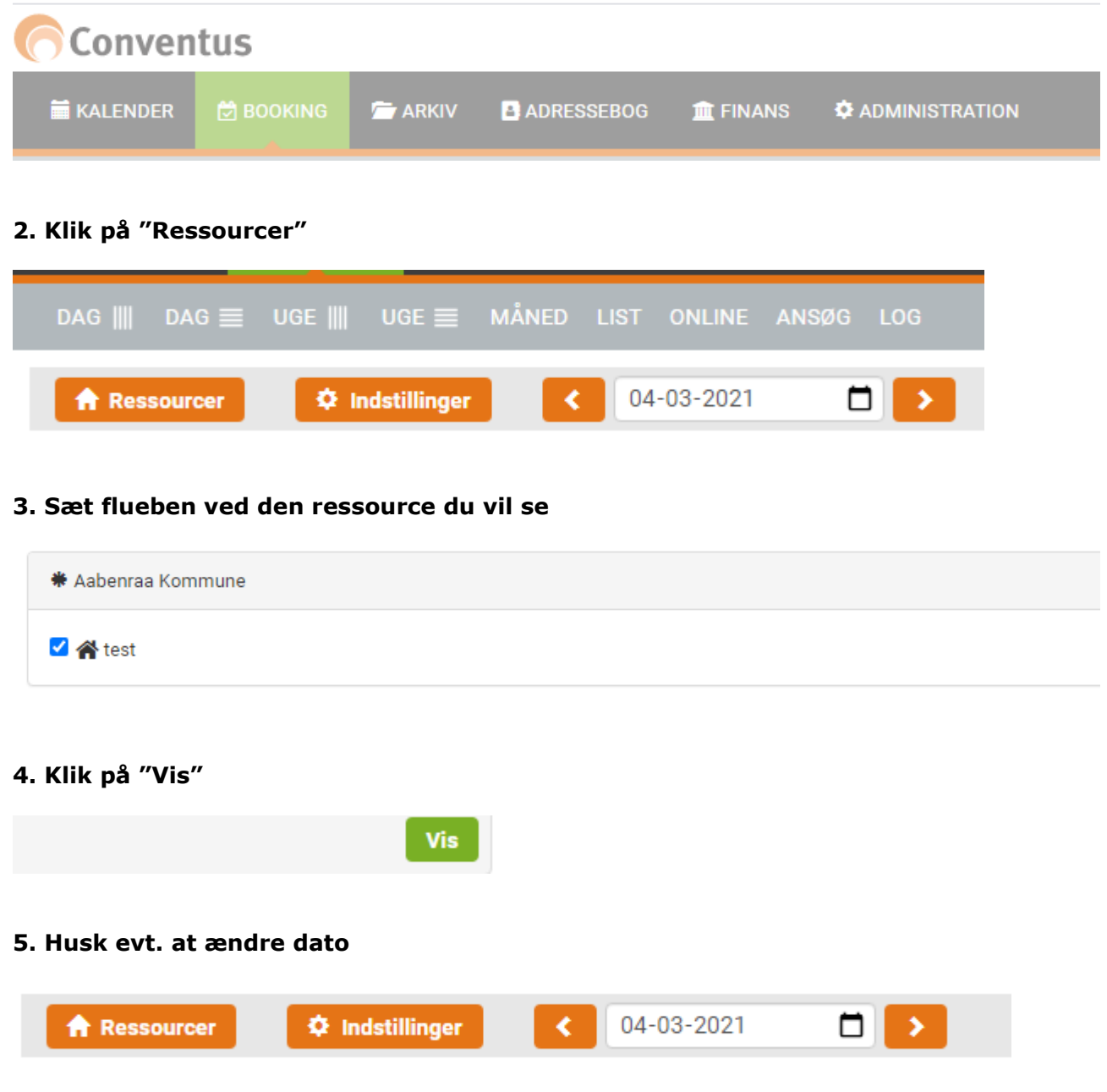

### **6. Gå til punkt 2 – side 3 - i vejledningen "Book et lokale".**

## **Book et lokale i Conventus**

### **Når du logger ind på Conventus, starter du automatisk på den "Kommunal startside".**

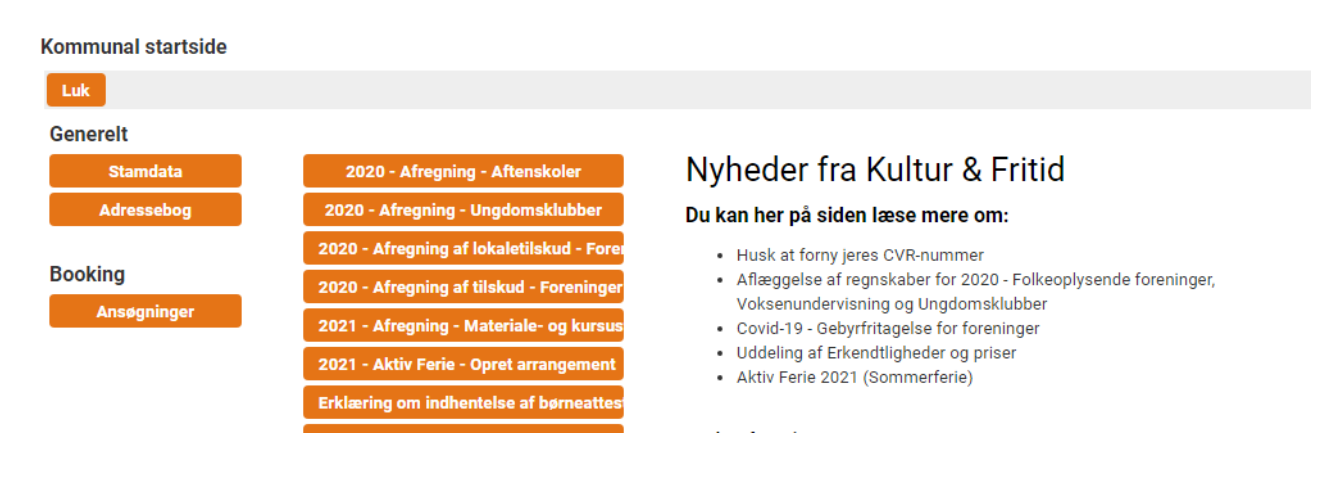

**Klik på "Ansøgninger" under "Booking" og gå til punkt 3 i denne vejledning. Får du ikke den "Kommunal startside" frem, går du til punkt 1.** 

### **1. Klik på menupunktet "Booking"**

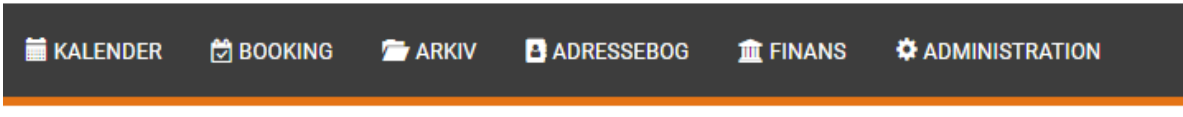

#### **2. Klik på "Ansøg"**

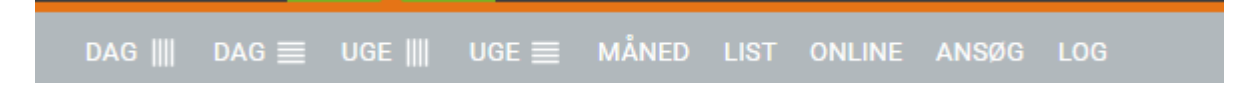

### **3. Klik på "Ny".**

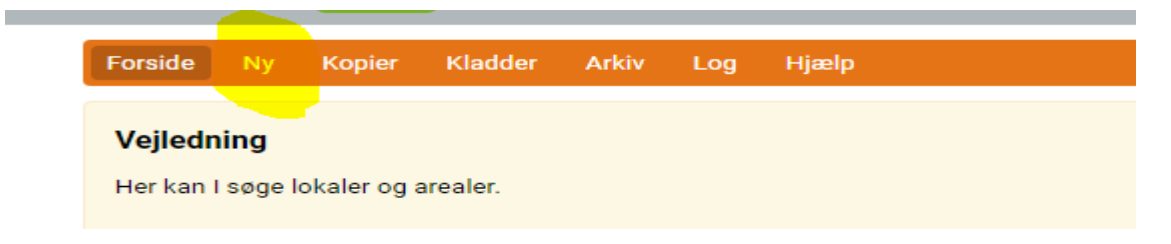

**4. Find den ønskede facilitet og sæt flueben ved den/de ressourcer du vil booke. Du kan godt booke flere ressourcer på samme tid. (dato og tidspunkt skal dog være det samme)**

Brug eventuelt søgeknappen for at finde den ønskede facilitet.

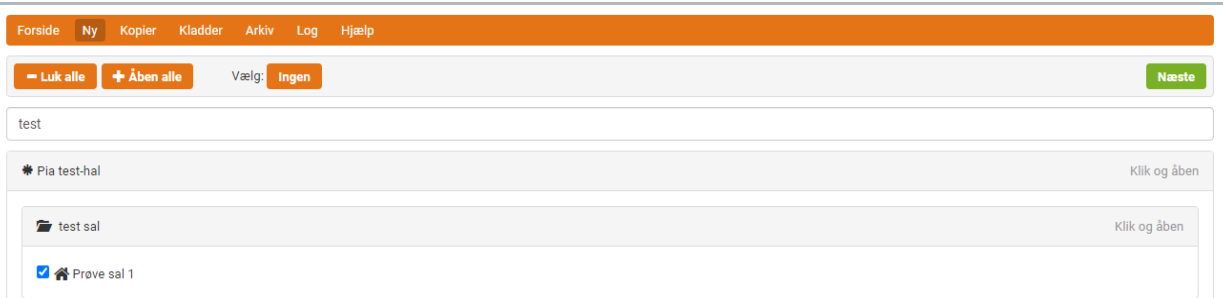

Klik på knappen "Næste" øverst eller nederst på siden.

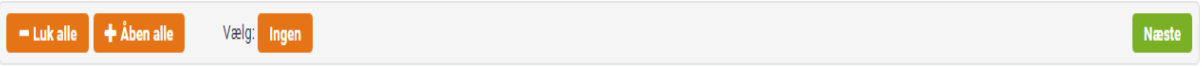

#### **5. Vælg "Kategori" under Ressourcer**

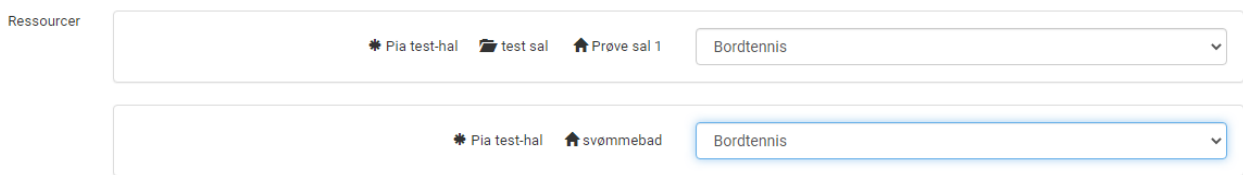

**6. Klik i "Periode" eller "Enkelt" og indtast dato og tidspunkt Du kan tilføje flere bookinger ved at klikke på "Tilføj"**

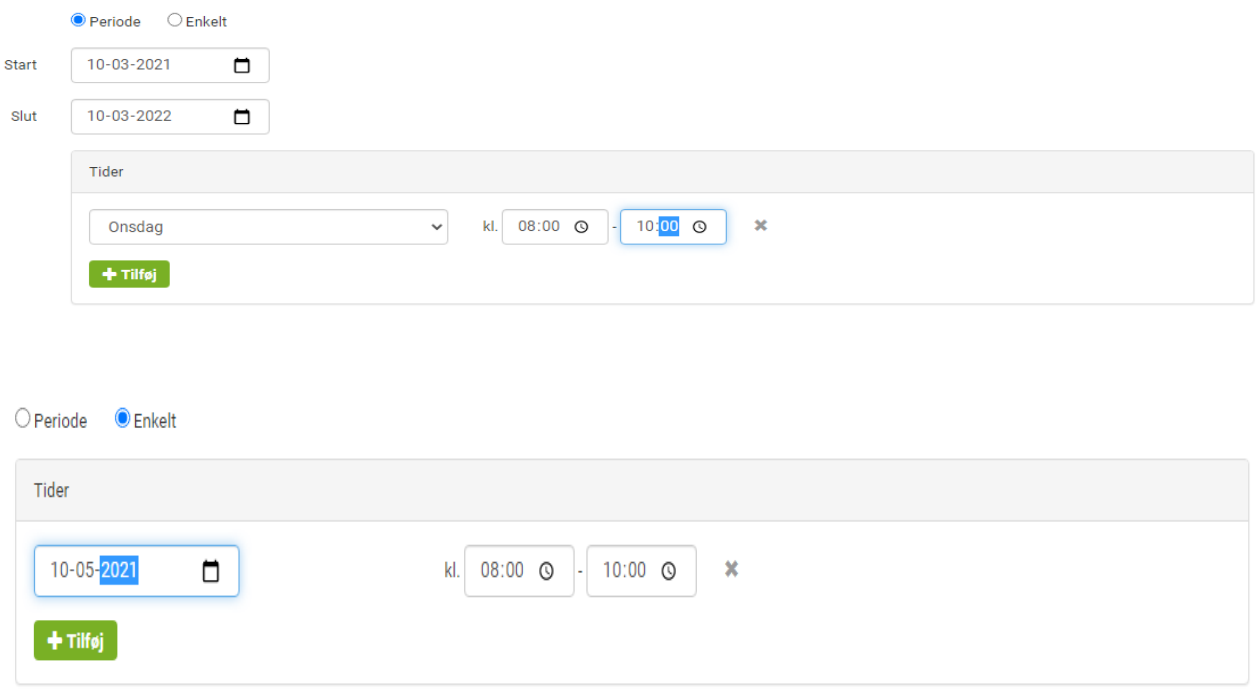

### **7. Skriv evt. en bemærkning**

Vi skal holde et foredrag Bemærkning

### **8. Klik på "Send" eller "Gem"**

Send = Send ansøgning

Gem = gemmer din ansøgning og du kan finde den under kladder.

Ansvarlig Lone Fiil  $\bullet$  $H$  Gem  $\blacktriangleleft$  Send

## **Rediger en booking der ikke er sendt**

**1. Klik på "Kladder"**

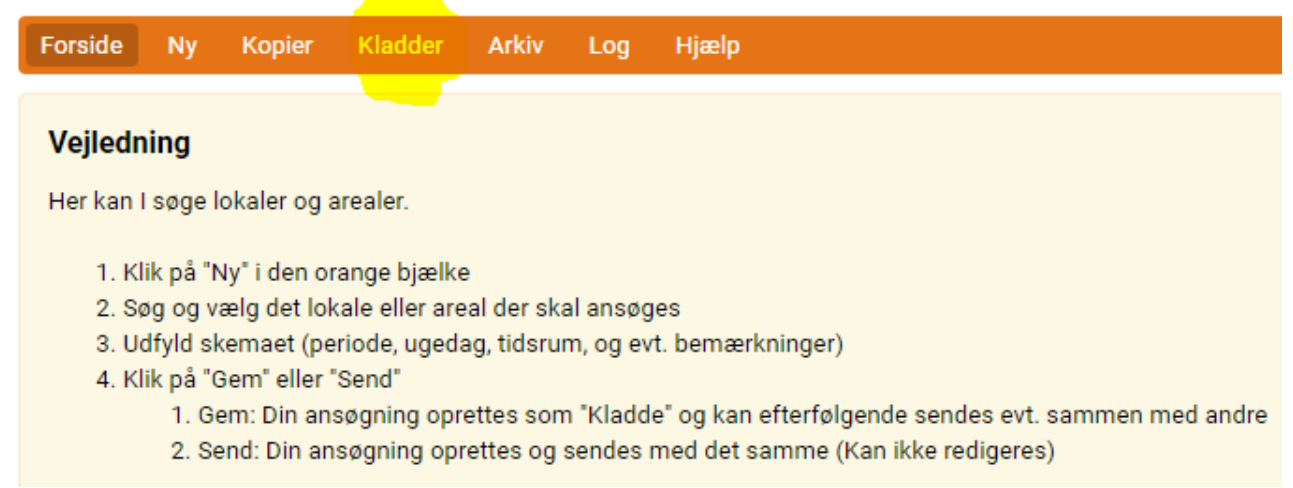

### **2. Klik på "knappen med blyanten"**

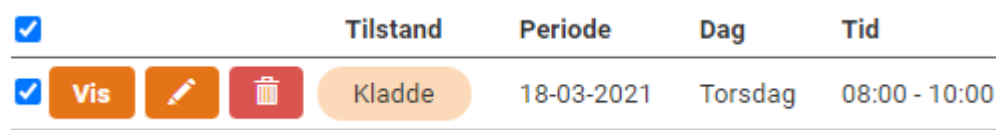

### **3. Ændre bookingen og klik på "Gem"**

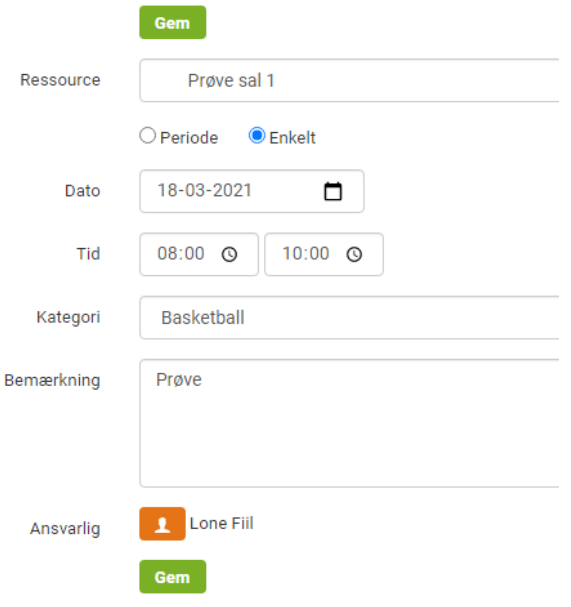

### **4. Klik på "Send"**

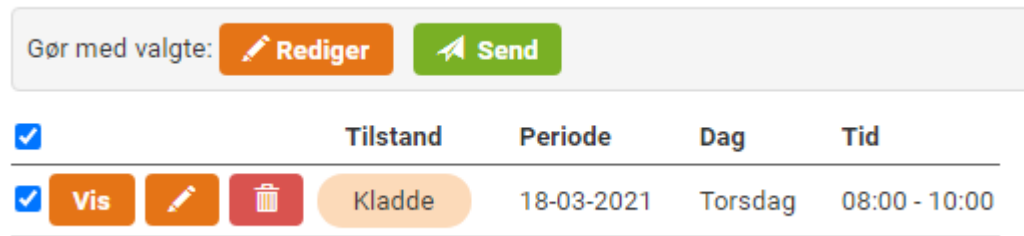

## **5. Sæt flueben ved "Vi accepterer ovenstående betingelser" og klik "Send"**

Der er ikke sat betingelser på alle lokaler.

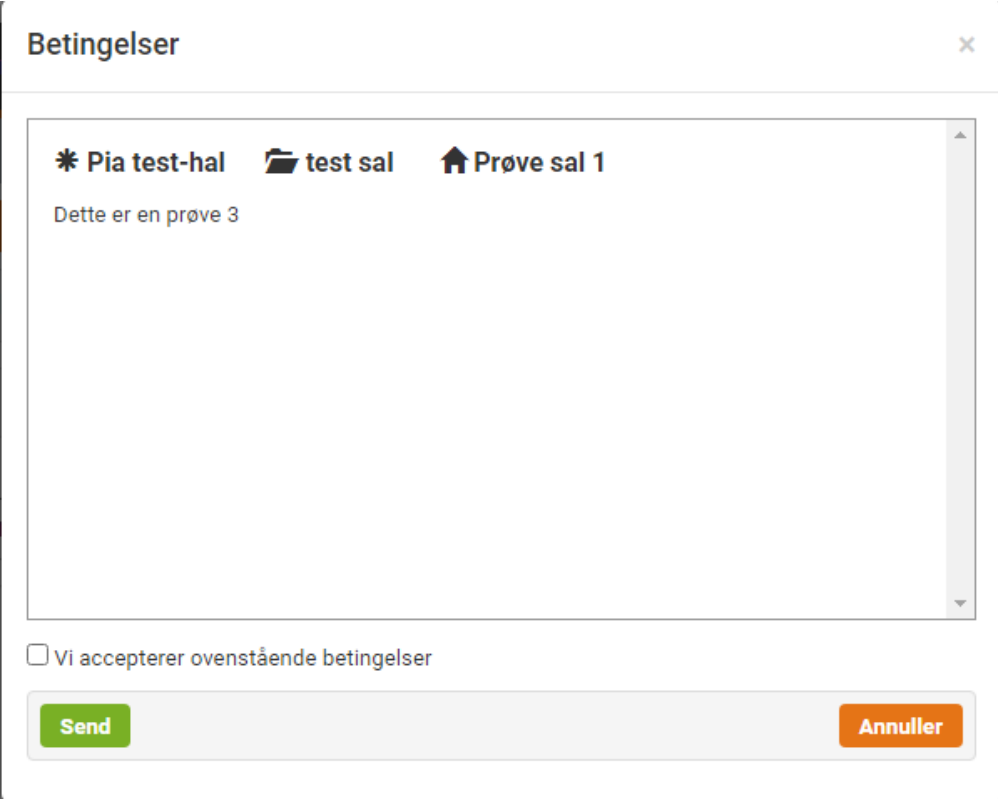

## **Slet en booking der ikke er godkendt**

### **1. Klik på "Kladder"**

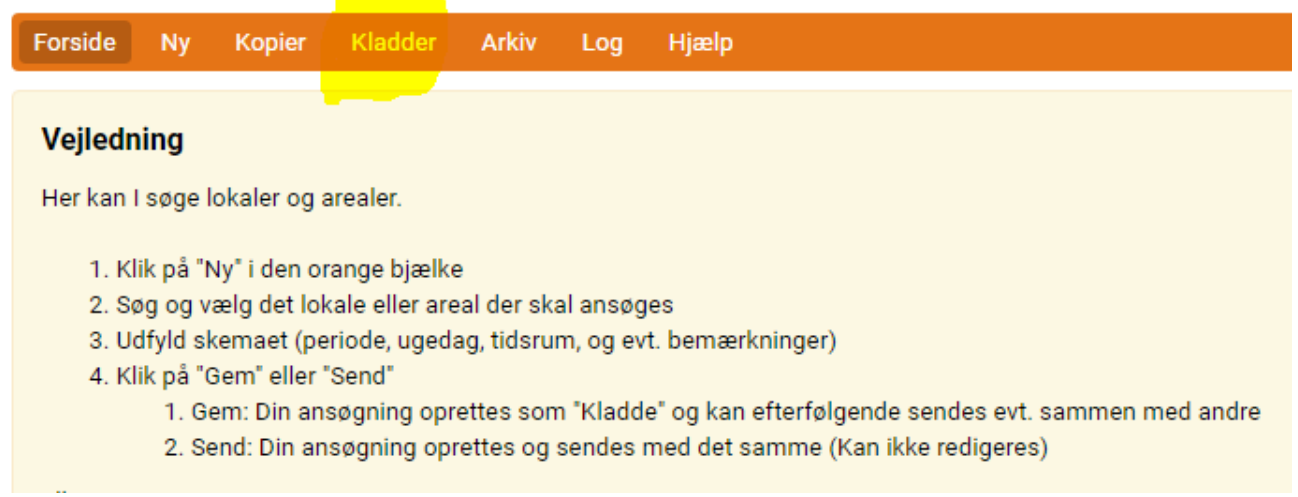

### **2. Klik på ikonet "Skraldespand"**

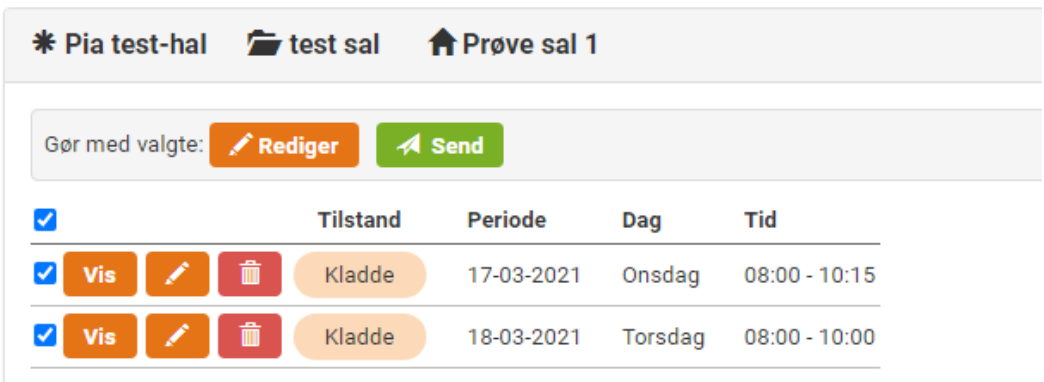

### **3. Klik på knappen "Ja".**

Er du sikker på, at du vil slette ansøgningen?

 $\pmb{\times}$ 

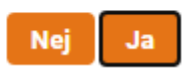

## **Slet en booking der er godkendt**

### **Slet en booking i en seriebooking**

**1. Klik på "Booking"**

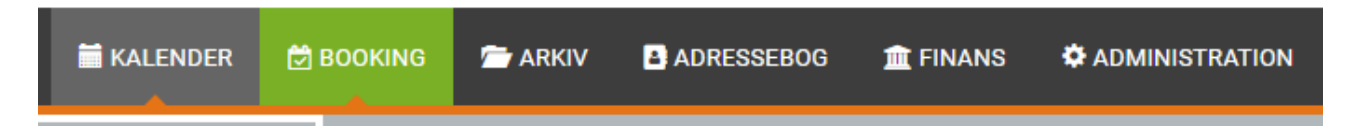

### **2. Klik på den booking der skal slettes.**

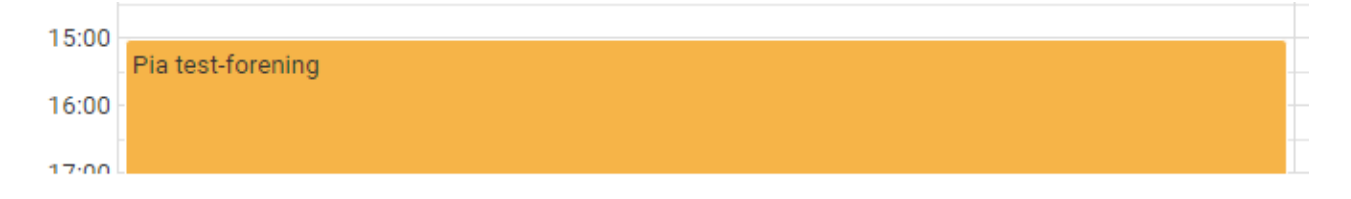

### **3. Sæt flueben ved den eller de bookinger der skal slettes.**

#### **Serien**

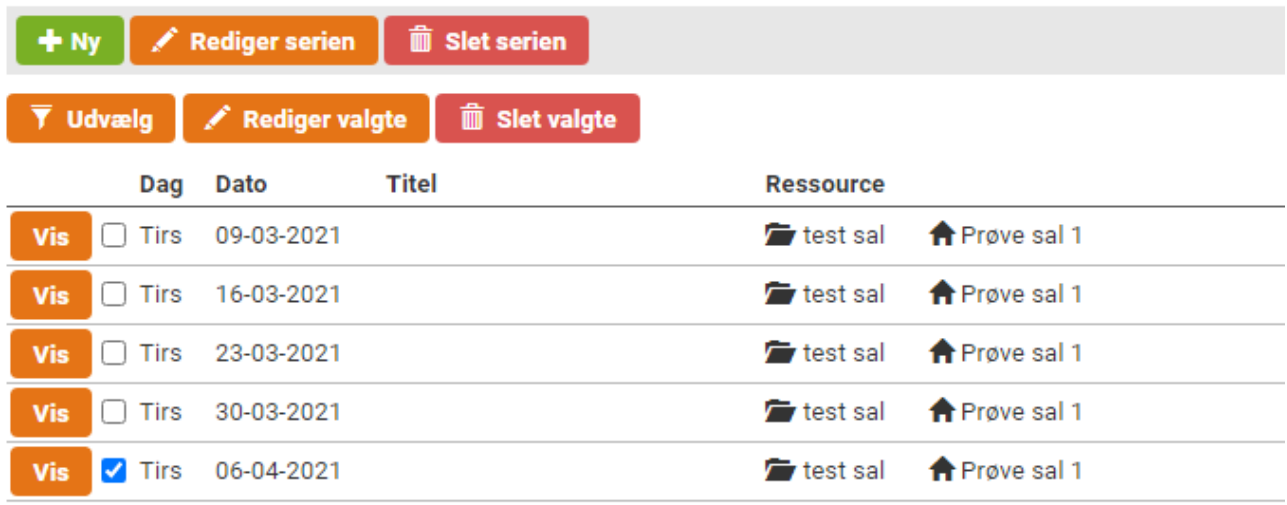

#### **4. Klik på "Slet valgte".**

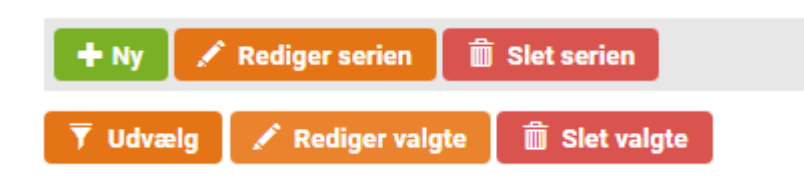

### **Slet en enkelstående booking**

### **1. Klik på "Booking"**

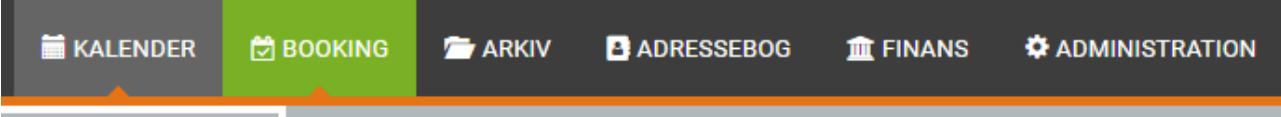

#### **2. Klik på den booking der skal slettes.**

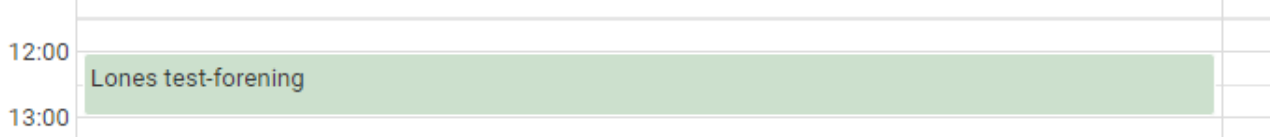

### **3. Klik på "Slet".**

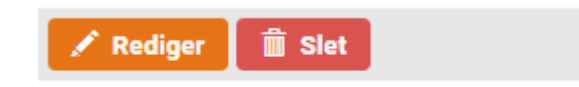

### **4. Klik på "Ja".**

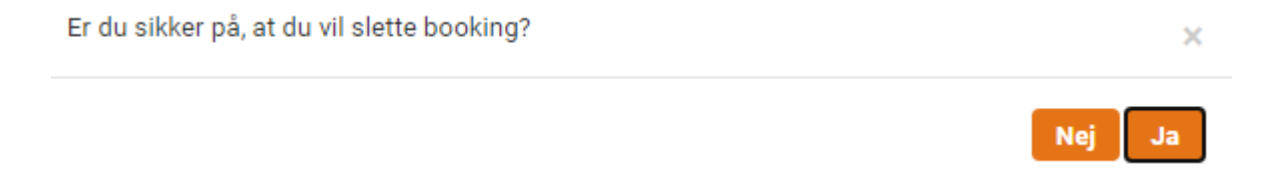